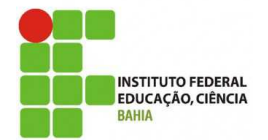

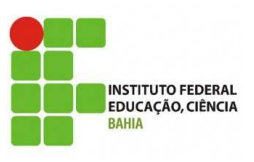

**MICROSOFT SQL SERVER 2008**

Este laboratório possui o objetivo de aprimorar e complementar os conhecimentos apresentados em sala de aula, através de exercícios práticos e vivência em um SGBD de mercado.

A maior parte das atividades utilizam o AdventureWorks, um banco de dados de exemplo incluído no pacote do SQL Server 2008.

É importante frisar que informações adicionais como endereços IP, nomes de instâncias, usuários e senhas serão fornecidas pelo professor no início do curso.

Índice:

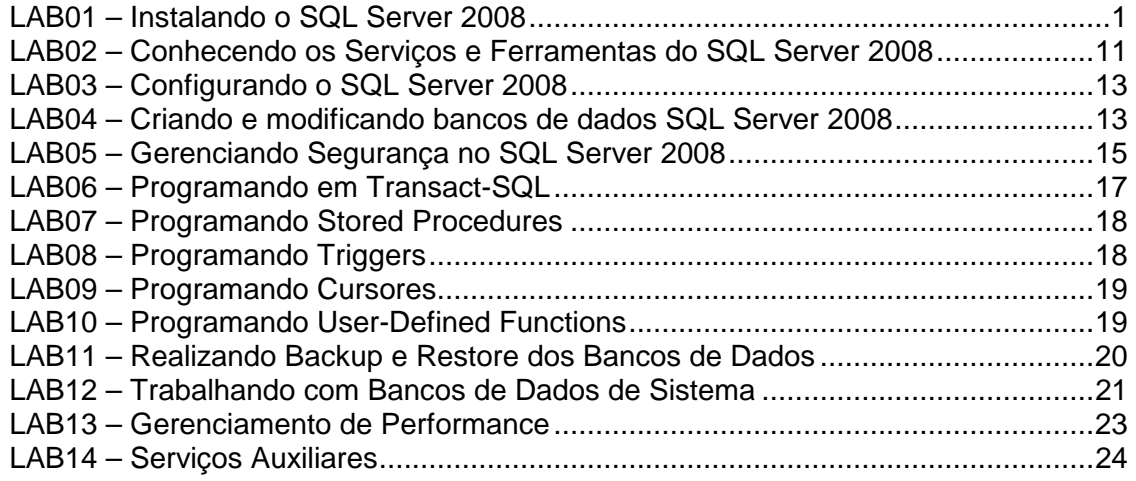

#### **LAB01 – Instalando o SQL Server 2008**

Ao final deste laboratório você estará apto a planejar e executar a instalação de uma instância do SQL Server 2008.

**\_\_\_\_\_\_\_\_\_\_\_\_\_\_\_\_\_\_\_\_\_\_\_\_\_\_\_\_\_\_\_\_\_\_\_\_\_\_\_\_\_\_\_\_\_\_\_\_\_\_\_\_\_\_\_\_\_\_\_\_\_\_\_\_\_\_\_\_\_\_\_\_** 

- 1. Execute a máquina virtual "SQL 2008 Apenas Windows" utilizando o software VirtualBox. Será solicitado uma autenticação para o usuário "admserver", a senha a ser digitada é "sql2008".
- 2. Mapeie o disco "SQLFULL\_ENU.ISO" no VirtualBox para iniciar a instalação do SQL Server 2008 (acesse o menu "Dispositivos de CD/DVD virtual→Selecione um disco de CD/DVD virtual" e selecione o arquivo SQLFULL\_ENU.ISO em uma pasta informada pelo professor).
- 3. A partir do CD mapeado, execute o arquivo **setup.exe** localizado na raiz do disco.
- 4. A janela de instalação dos pré-requisitos será exibida com os componentes a serem instalados antes da instalação do SQL 2008. Clique no botão OK para instalar os componentes em questão:

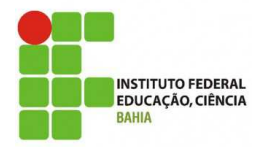

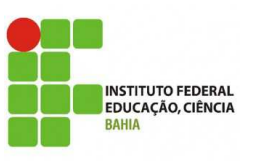

**MICROSOFT SQL SERVER 2008**

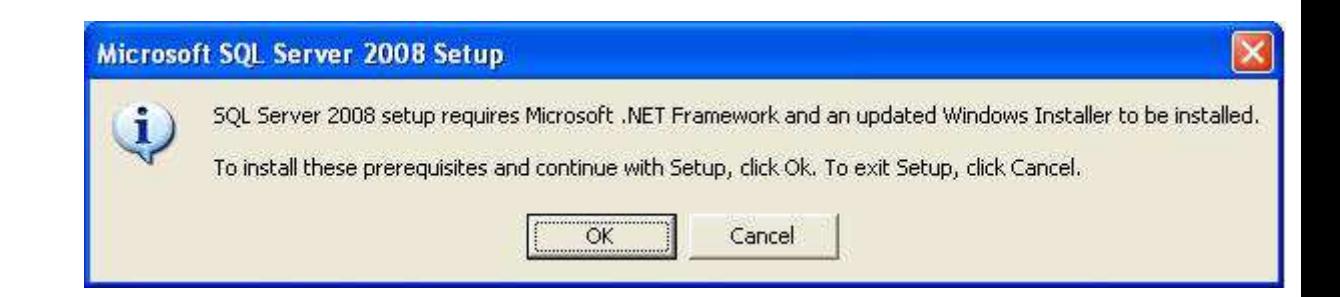

5. Ao final da instalação dos pré-requisitos, um novo boot pode ser requerido. Execute novamente o arquivo **setup.exe** localizado na raiz do disco para que uma tela de boas vindas do assistente de instalação será exibida. Clique em Installation e em seguida em New SQL Server stand-alone installation or add features to na existing installation para continuar;

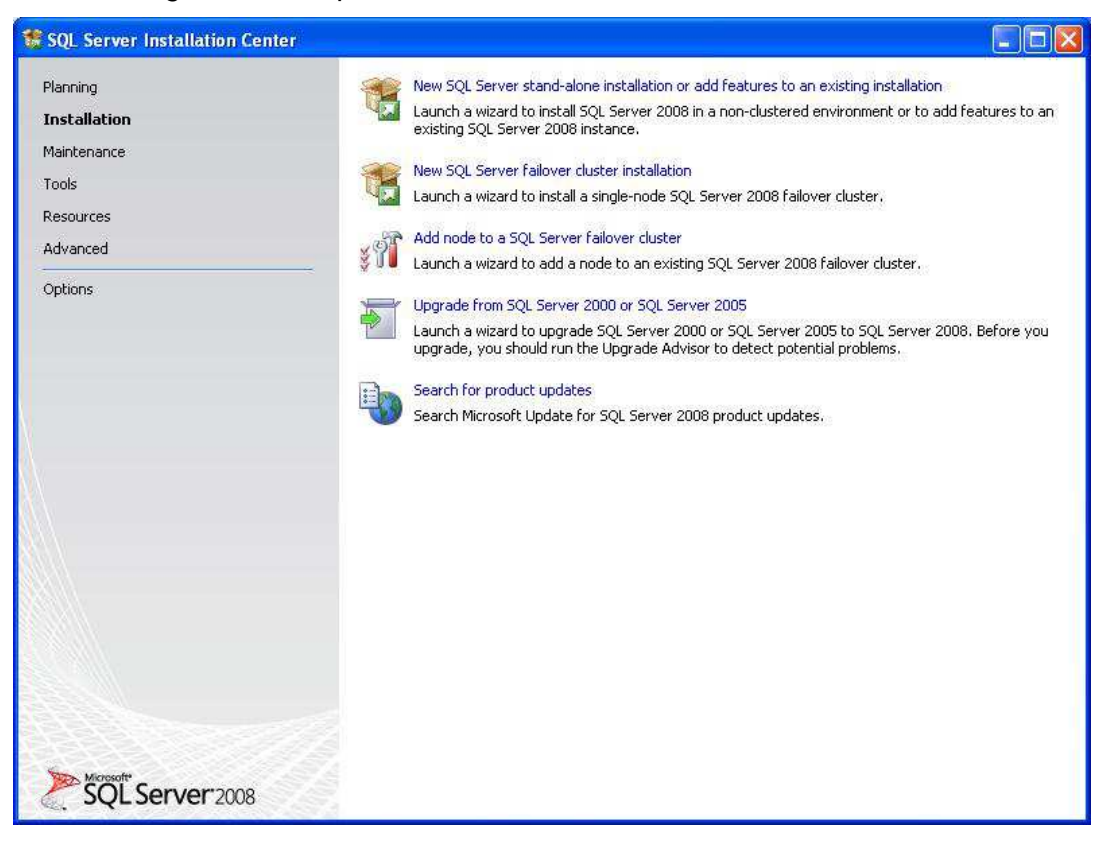

6. O SSR (Setup Support Rules) será executado, avaliando se as configurações de hardware e software da máquina atendem aos requisitos do SQL Server 2008 (clique em show details >>). Se todos os itens apresentarem sucesso, a instalação estará pronta para continuar. Alguns alertas poderão ser exibidos informando sobre componentes que não poderão ser instalados em virtude das configurações correntes. Alertas mais graves indicam que a instalação não poderá ser realizada. Após confirmar as informações do SSR, clique em OK para continuar.

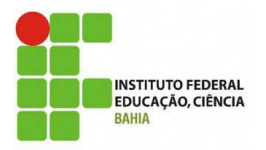

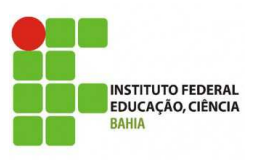

# **MICROSOFT SQL SERVER 2008**

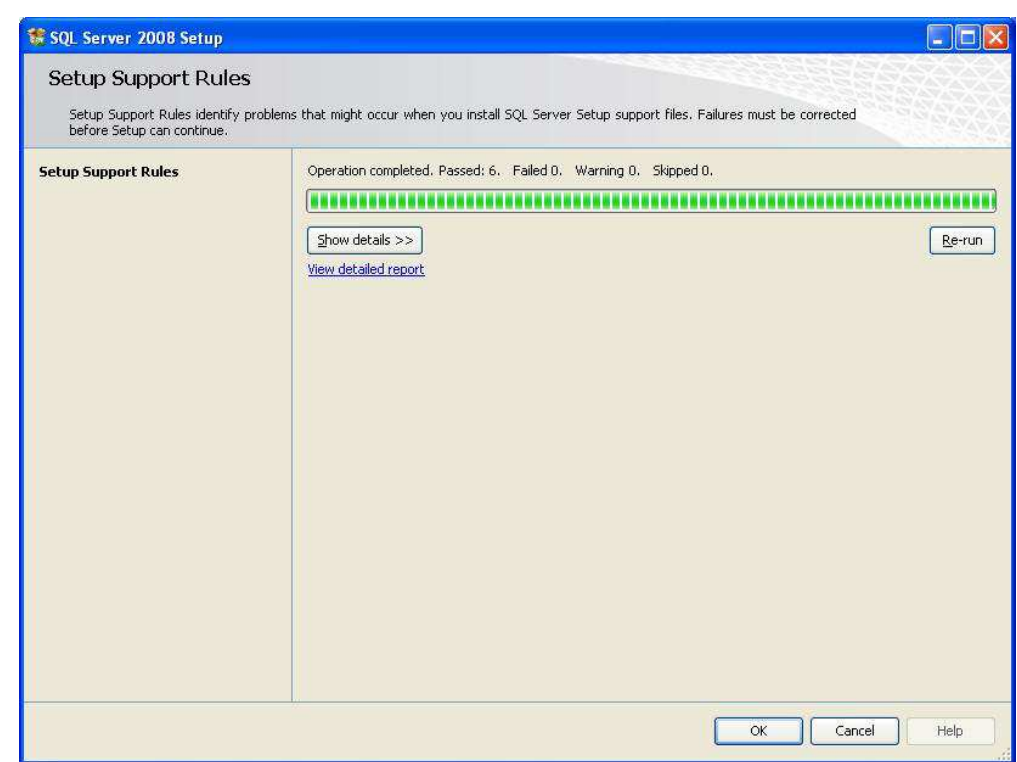

7. A próxima janela irá perguntar qual versão do SQL Server 2008 deseja instalar. Preserve a opção Enterprise Evaluation e clique em Next.

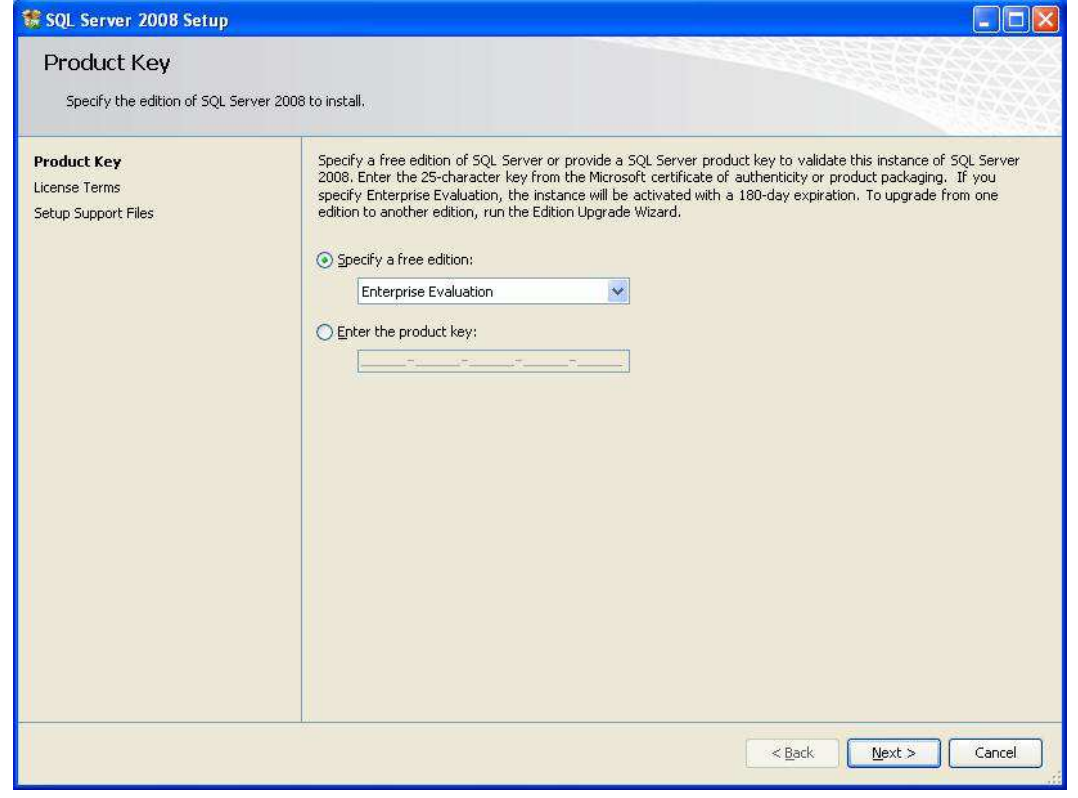

Página: **3/25**

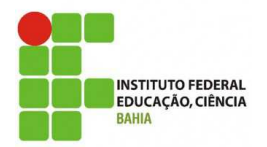

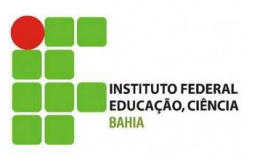

**MICROSOFT SQL SERVER 2008**

8. Aceite os termos da licença (clique em *I accept the license terms*) e prossiga com o botão Next.

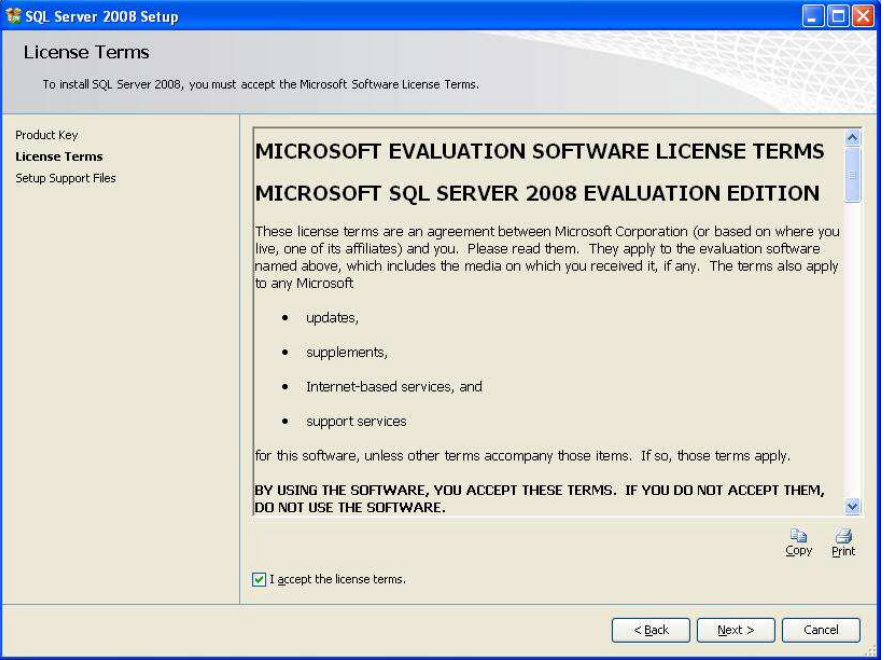

9. Para prosseguir, clique em Install na nova janela.

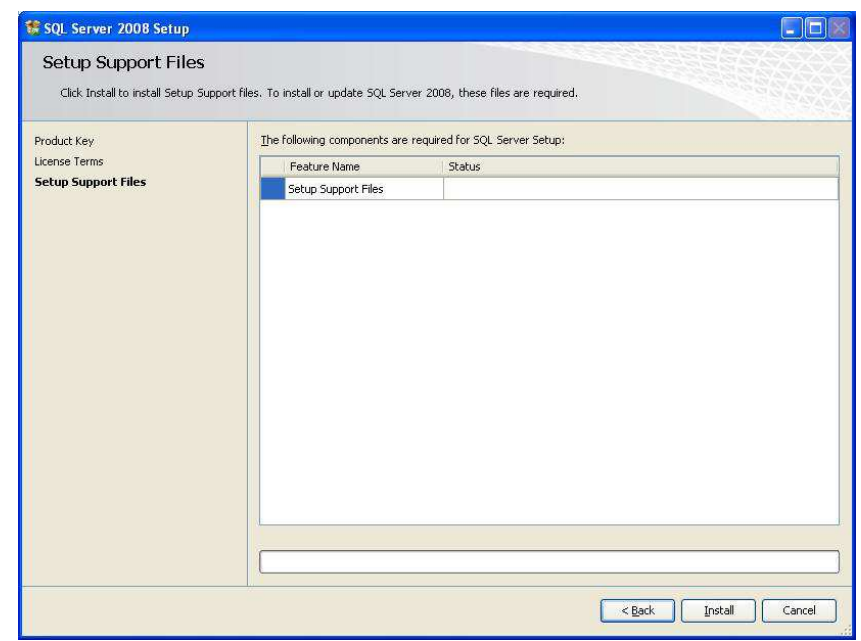

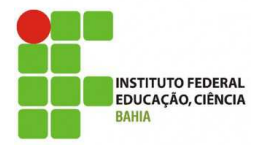

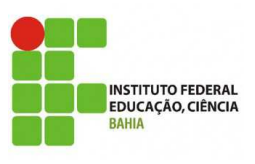

**MICROSOFT SQL SERVER 2008**

10. Novamente, o SSR (Setup Support Rules) será executado. Desta vez, avaliando se as adicionais configurações de software da máquina atendem aos requisitos do SQL Server 2008. Se todos os itens apresentarem sucesso, a instalação estará pronta para continuar. Entretanto, alguns alertas poderão ser exibidos informando sobre componentes que não poderão ser instalados em virtude das configurações correntes. Alertas mais graves indicam que a instalação não poderá ser realizada. Após confirmar as informações do SSR, clique em Next para continuar.

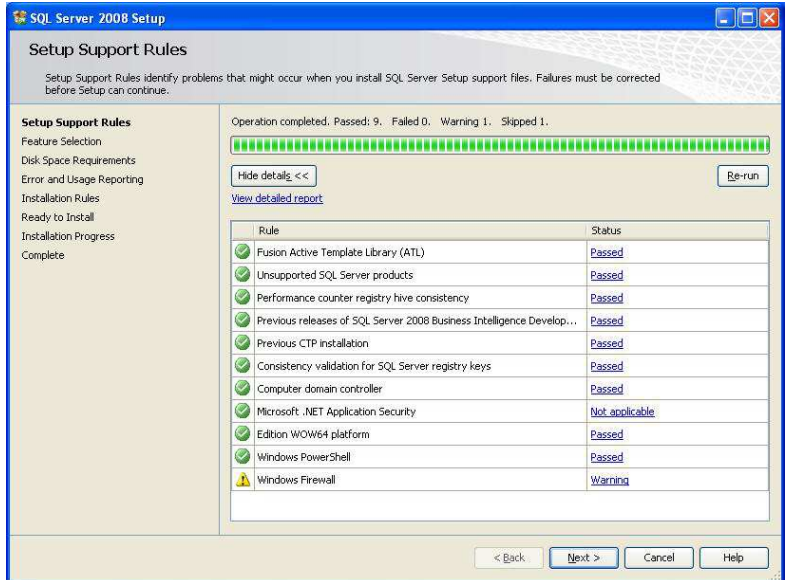

11. A janela de seleção dos componentes a serem instalados será exibida. Para fins de treinamento, marque todos os componentes (na prática são marcados apenas os serviços de acordo com o perfil de utilização em cada máquina). Em seguida, clique em Next.

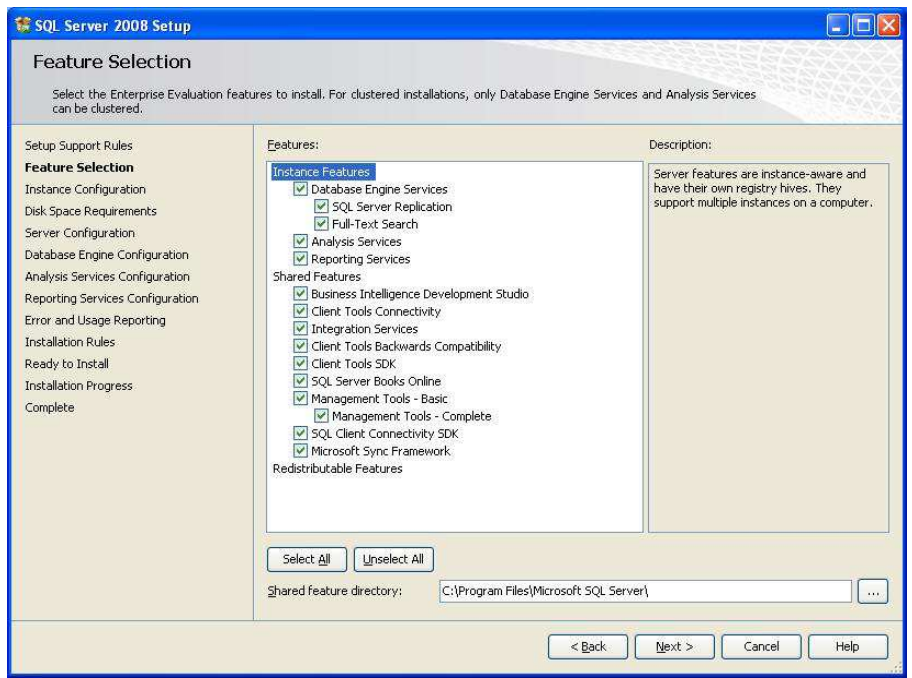

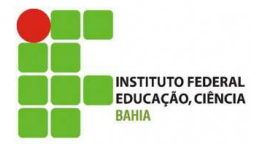

l

**LABORATÓRIO - FORMAÇÃO DE DBAS** 

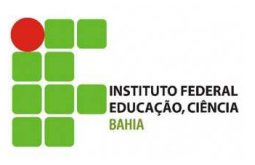

# **MICROSOFT SQL SERVER 2008**

12. O passo a seguir é selecionar o nome da instância. Um servidor pode conter uma instância default que receberá o mesmo nome da máquina onde está sendo instalada ou até 50<sup>1</sup> instâncias nomeadas. Selecione a opção Named Instance e digite TREINA01. A localização dos arquivos de dados deverá ser configurada para C:\SQL2008 através do botão "..." na opção Instance root directory. Clique em Next em seguida.

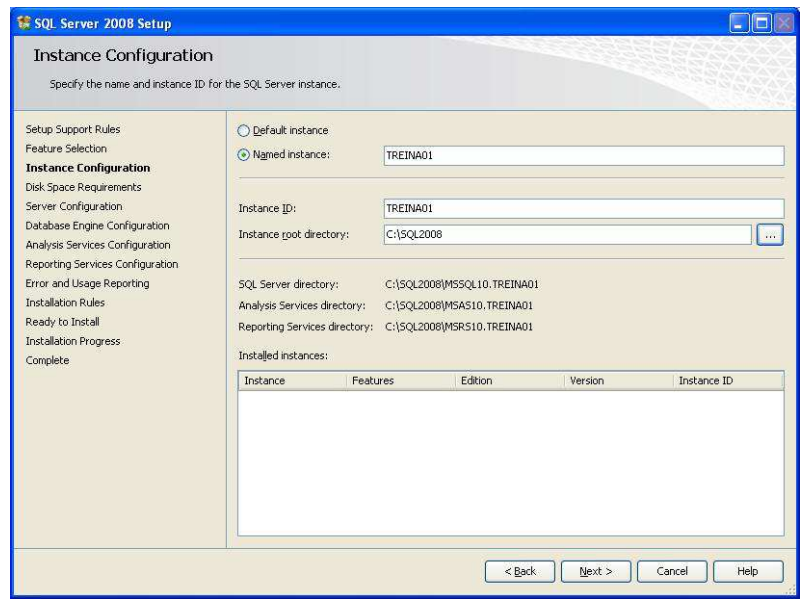

13. A janela de requerimentos de espaço em disco será exibida. Clique em Next para continuar.

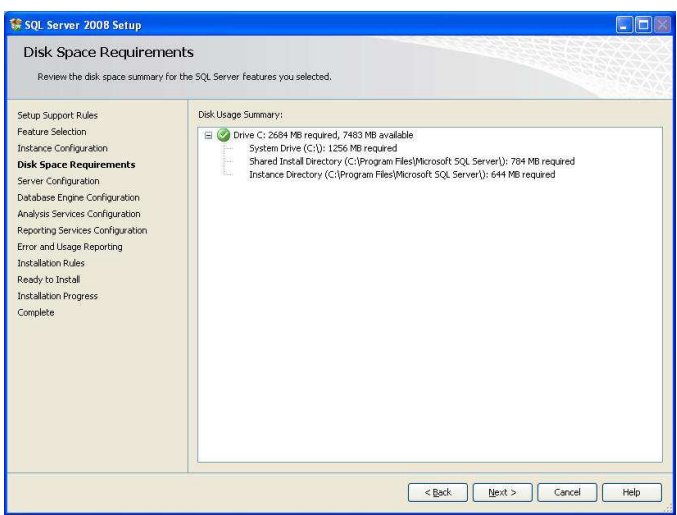

<sup>&</sup>lt;sup>1</sup> Para todas as versões do SQL Server 2008. O SQL Server oferece suporte a 25 instâncias em um cluster de failover.

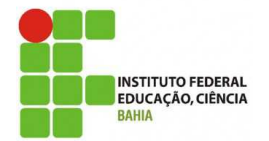

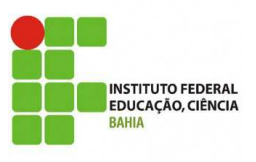

**MICROSOFT SQL SERVER 2008**

- 14. A janela de configuração das contas a serem utilizadas para executar os serviços será apresentada. Inicialmente, crie um novo usuário com privilégios de **Administrador** no painel de controle do Windows (User Accounts).
	- Username: admsqlserver
	- Password: *bigm@cN1*
- 15. Após criar o usuário admsqlserver, na janela de configuração de contas, clique no botão Use the same account for all SQL Server Services e preencha os dados do usuário (admsqlserver / bigm@cN1). Coloque todos os serviços listados em Startup Type em Manual e clique em Next para continuar.

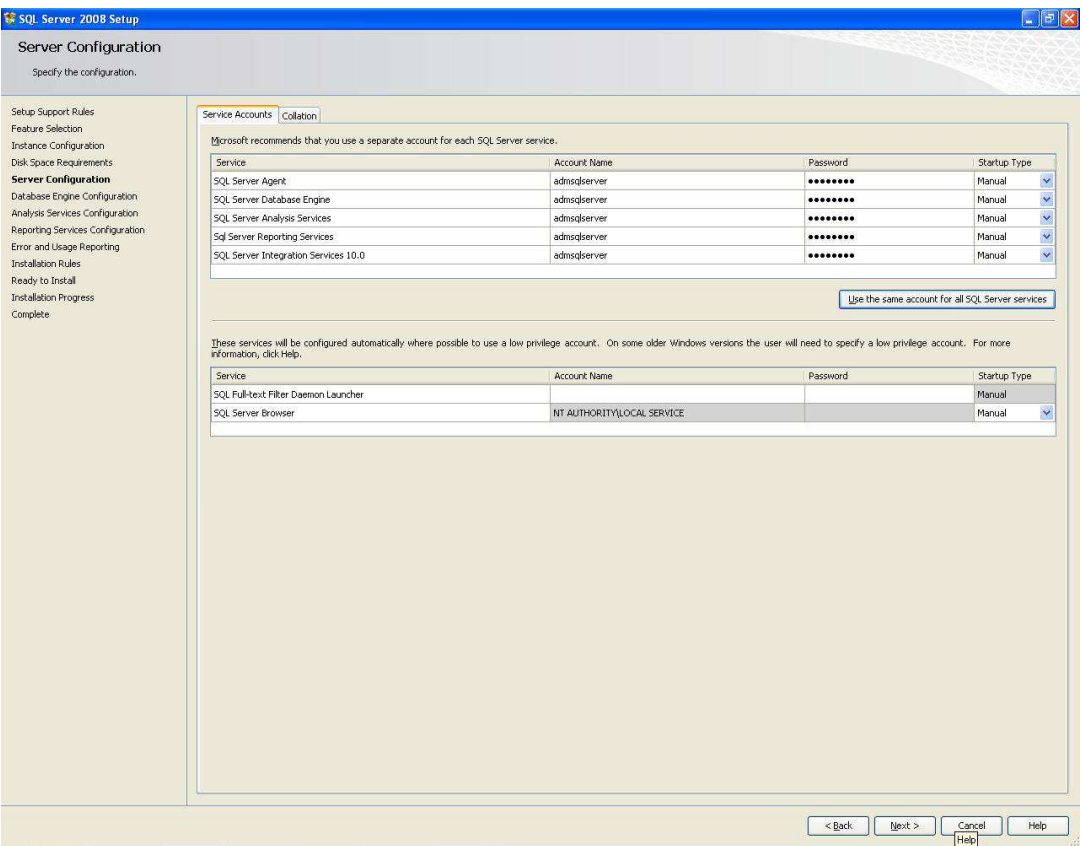

16. A etapa seguinte é a seleção do modo de autenticação. Selecione Mixed Mode e digite a senha ch3dd@rN4 para o usuário sa. Escolha também um usuário administrador para o SQL. Clique em Add Current User e em Next para continuar;

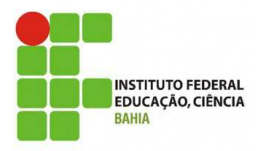

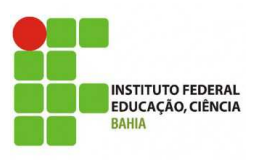

# **MICROSOFT SQL SERVER 2008**

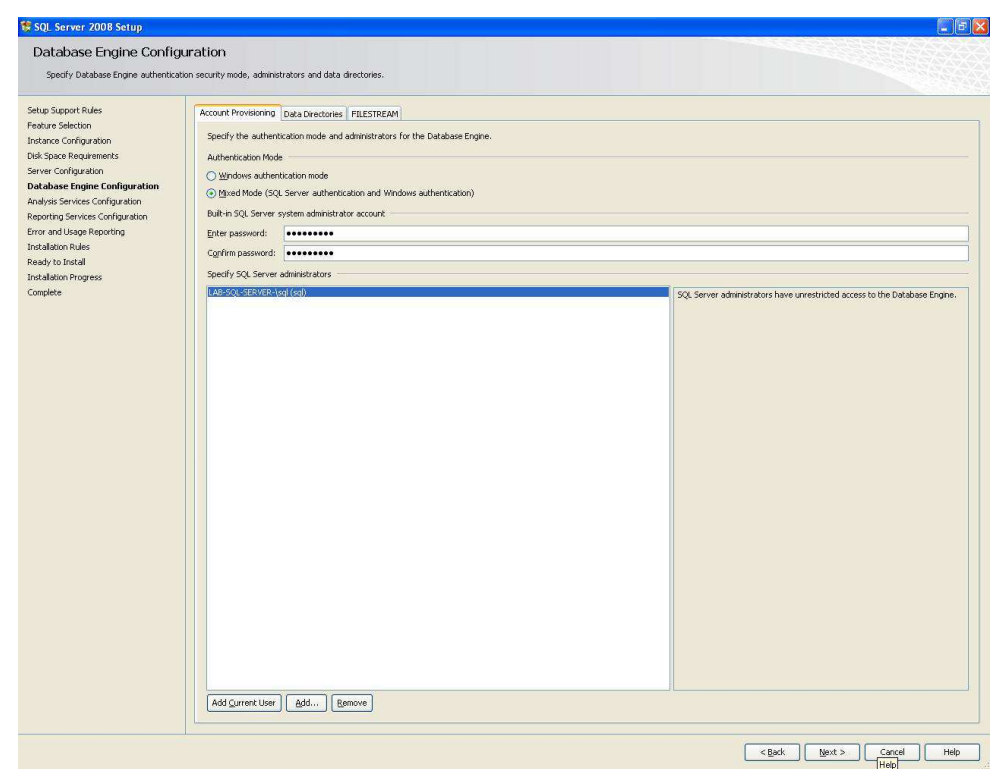

17. Escolha também um usuário administrador para o Analysis Services. Clique em Add Current User e em Next para continuar;

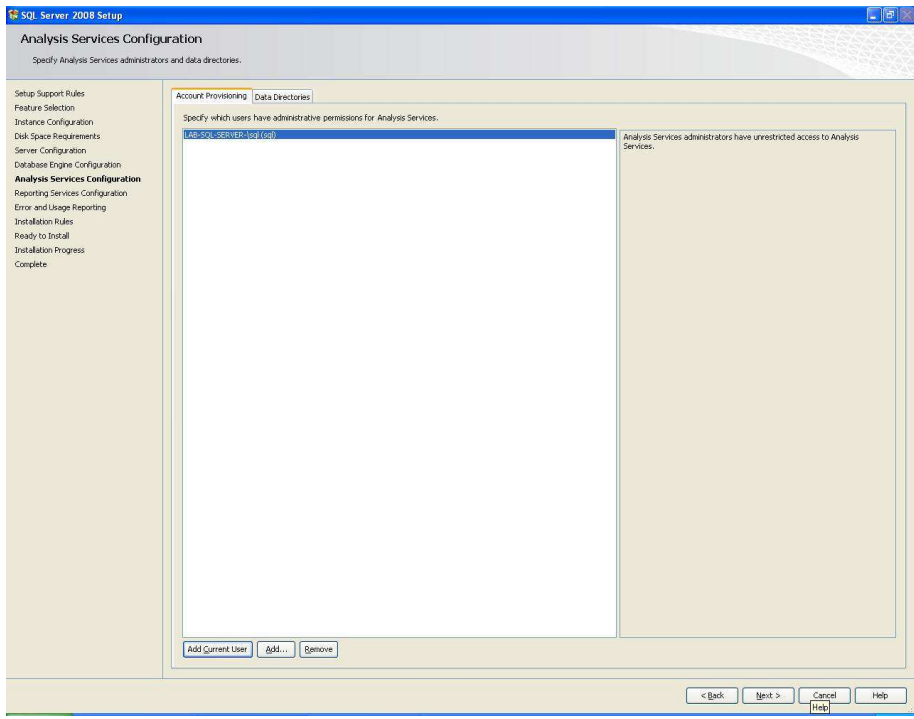

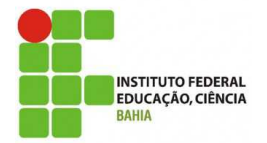

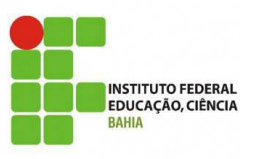

# **MICROSOFT SQL SERVER 2008**

18. Para a configuração do Report Services, selecione a instalação nativa (primeira opção). Em seguida, clique em Next.

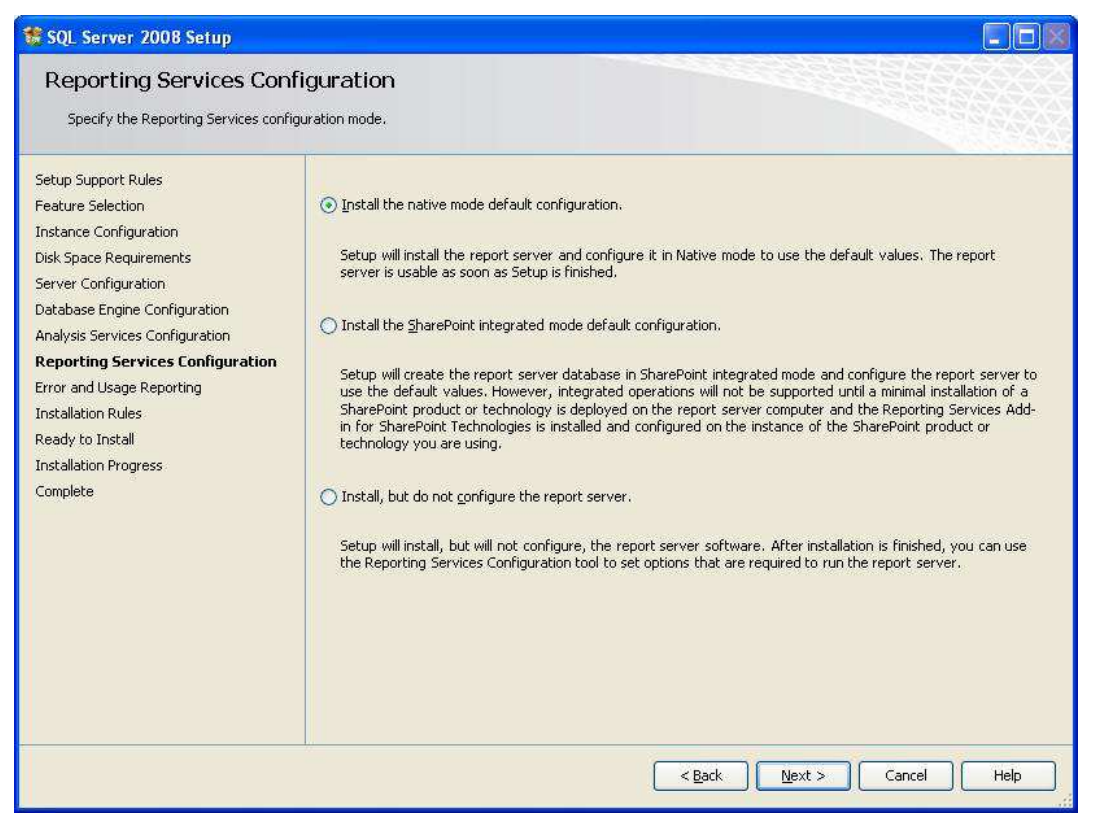

19. Como a instância não será configurada para enviar relatórios de erros e utilização para a Microsoft, clique em Next na tela de relatórios de erros e utilização

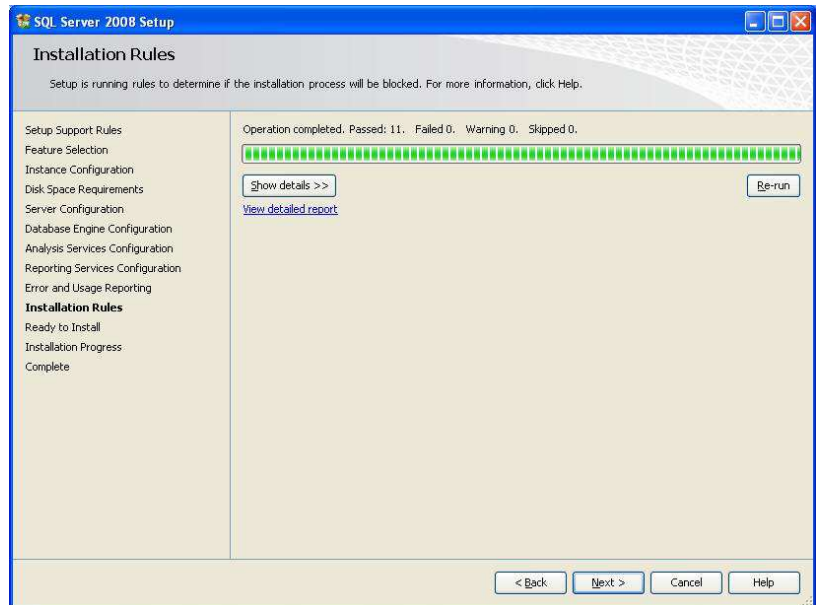

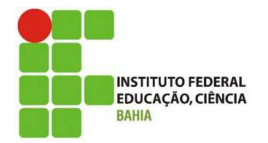

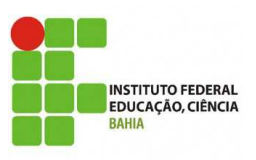

**MICROSOFT SQL SERVER 2008**

20. Um resumo das opções de instalação será apresentado (clique em Show Details). Revise as opções definidas e clique no botão Next e Install na próxima tela para começar a instalação;

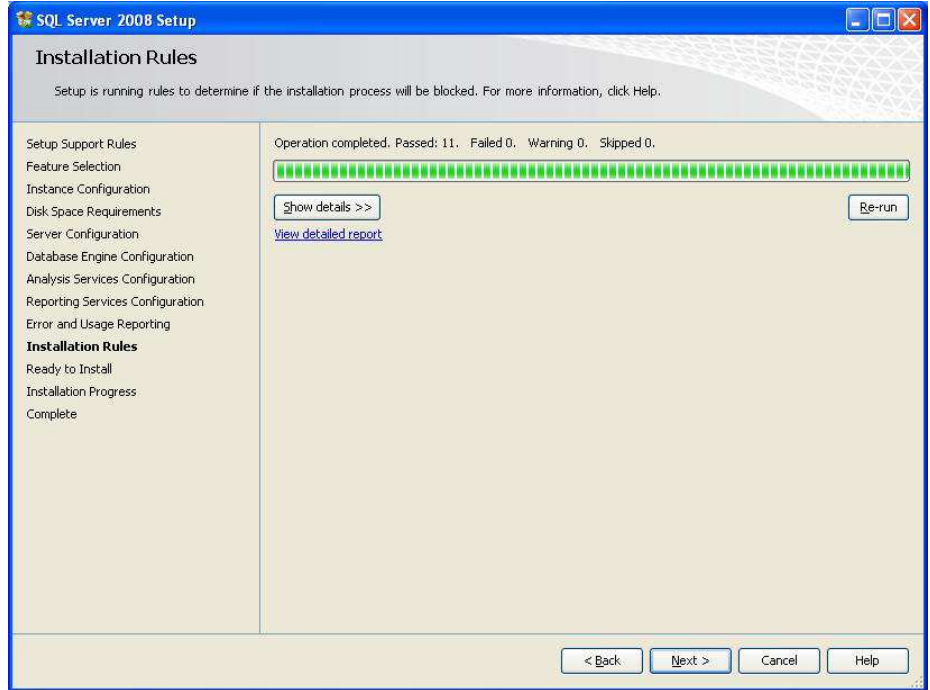

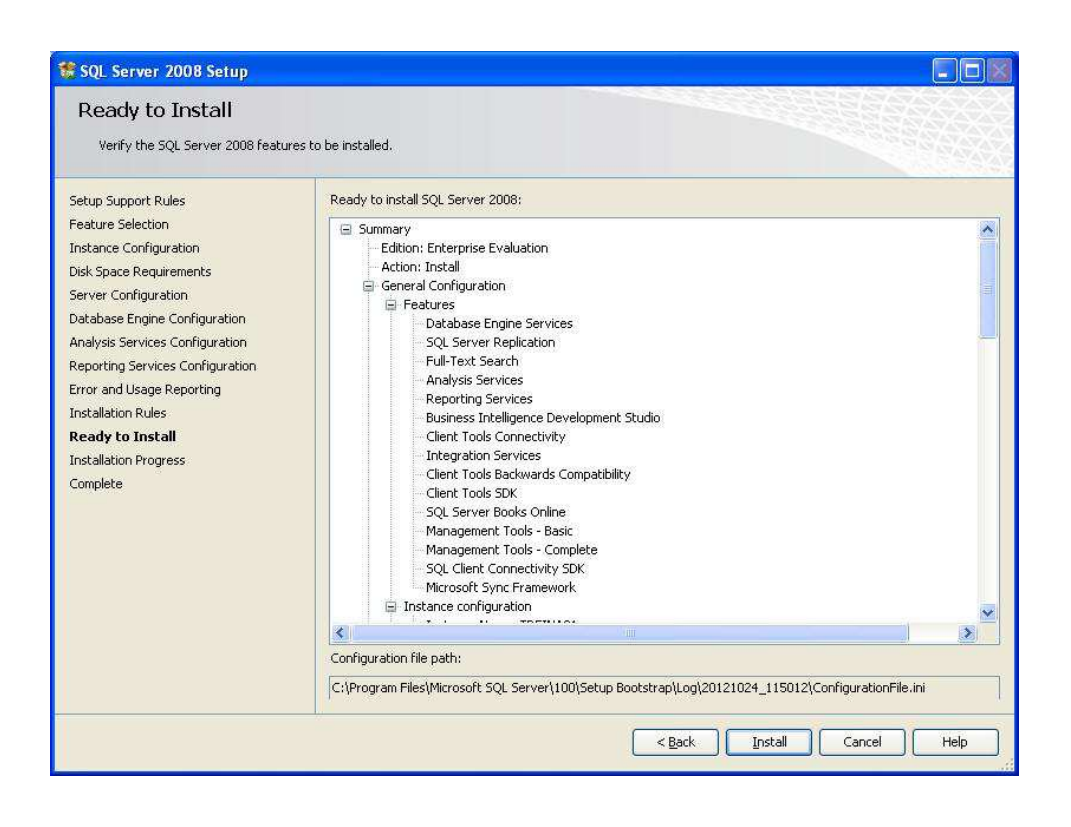

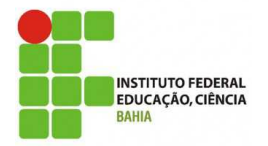

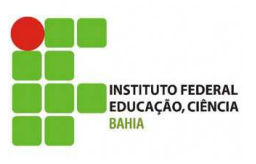

**MICROSOFT SQL SERVER 2008**

21. Uma janela de progresso da instalação será exibida permitindo o acompanhamento da instalação. Ao final da instalação, uma tela de confirmação da instalação será apresentada. Clique em Close para concluir a instalação.

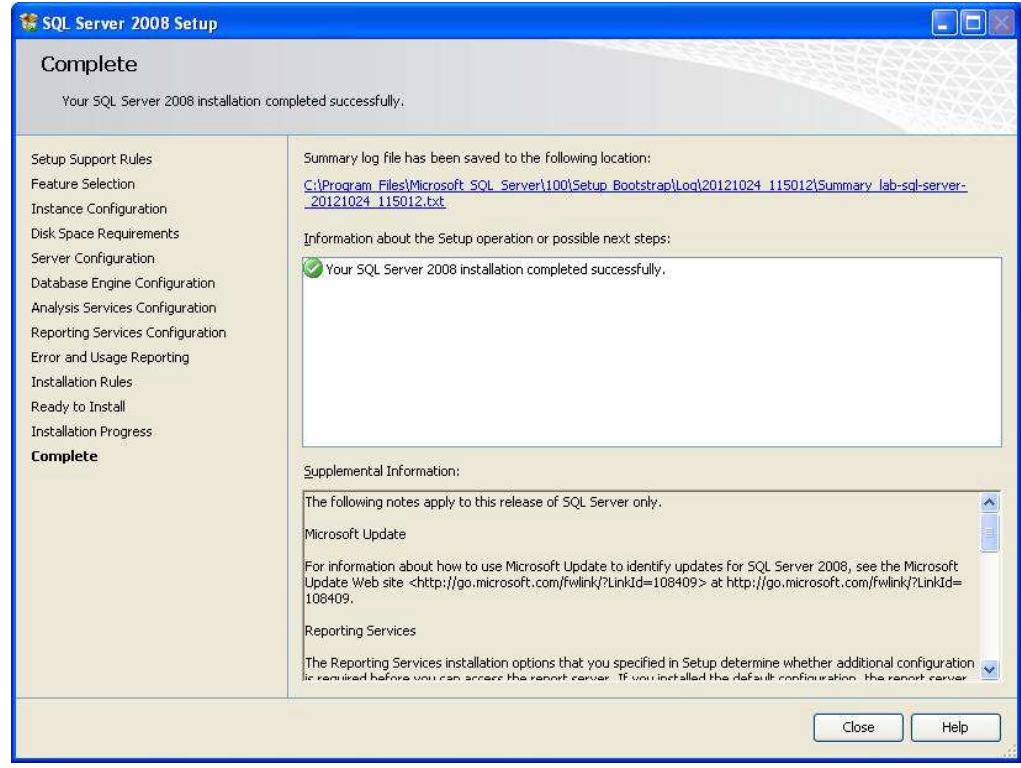

Obs.: Após a instalação do SQL Server 2008, é extremamente recomendada a instalação do service pack mais atualizado do produto e a atualização do Books Online.

## **LAB02 – Conhecendo os Serviços e Ferramentas do SQL Server 2008**

Ao final deste laboratório você saberá identificar os serviços do SQL Server 2008, além de utilizar suas principais ferramentas de administrativas.

**\_\_\_\_\_\_\_\_\_\_\_\_\_\_\_\_\_\_\_\_\_\_\_\_\_\_\_\_\_\_\_\_\_\_\_\_\_\_\_\_\_\_\_\_\_\_\_\_\_\_\_\_\_\_\_\_\_\_\_\_\_\_\_\_\_\_\_\_\_\_\_\_** 

- 1. As ferramentas administrativas do SQL Server 2008 estão disponíveis por padrão através do caminho **Iniciar Programas Microsoft SQL Server 2008**;
- 2. A partir da pasta Microsoft SQL Server 2008, selecione Configuration Tools  $\rightarrow$ SQL Server Configuration Manager. Você estará apto(a) a utilizar o SQL Server Configuration Manager quando puder realizar as seguintes operações:
	- a. Listar os serviços do SQL Server 2008 instalados:

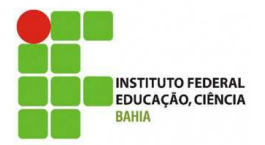

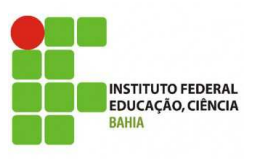

**MICROSOFT SQL SERVER 2008**

- A partir a tela principal do SQL Server Configuration Manager, selecione a opção SQI Server Services Os servicos instalados serão listados e poderão ser configurados.
- b. Iniciar e parar serviços:
	- Selecione SQL Server (Treina1) para a instância TREINA01;
	- Clique no botão Start (botão de play, abaixo dos menus) para iniciar o serviço.
- c. Alterar a configuração dos serviços:
	- Selecione SQL Server (Treina1) para a instância TREINA01;
	- Altere a opção Start Mode de Manual para Automatic. Clique com o botão direito sobre SQL Server (Treina1) e escolha Properties. Selecione a aba Service e mude o Start Mode para Automatic. Isso fará com que o serviço principal da instância TREINA01 seja iniciado automaticamente quando o Windows for iniciado.
- d. Repita os passos **b** e **c** para o serviço SQL Server Agent da instância TREINA01;
- e. Feche a ferramenta SQL Server Configuration Manager.
- 3. A ferramenta de gerenciamento SQL Server Management Studio possui uma série de funcionalidades para administração do SQL Server 2008. Como forma de apresentação da ferramenta, a partir da pasta Microsoft SQL Server 2008, selecione SQL Server Management Studio e realize as seguintes operações:
	- a. Registrar uma instância do SQL Server:
		- Selecione View  $\rightarrow$  Registered Servers. O painel Registered Servers será exibido à esquerda da tela;
		- Clique com o botão direito em Database Engine  $\rightarrow$  Local Server Groups. Escolha a opção New Server Registration. A tela de registro será exibida;
		- Na tela de registro, entre com o nome da instância (TREINA01) e selecione o modo de autenticação Windows Authentication;
		- Clique no botão Test para testar a conexão. Se o teste for bem sucedido, clique em Save para registrar a instância.
	- b. Abrir uma sessão no Object Explorer:
		- A partir do painel Registered Servers, clique com o botão direito em uma instância já registrada, selecione Object Explorer. O painel Object Explorer será exibido e, a partir dele, você poderá gerenciar os diversos objetos e serviços relacionados à instância.
	- c. Abrir uma janela de execução de comandos SQL:
		- A partir do painel Registered Servers, clique com o botão direito em uma instância já registrada, selecione New Query. A janela de execução de comandos SQL será exibida;

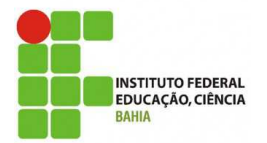

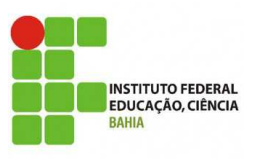

**MICROSOFT SQL SERVER 2008**

• Como forma de se familiarizar com a janela de execução, digite o comando SELECT @ @versione pressione F5 para executá-lo. O resultado será exibido em uma nova janela.

### **LAB03 – Configurando o SQL Server 2008**

Ao final deste laboratório você estará apto a realizar as configurações pós-instalação do SQL Server 2008. Estas configurações poderão ser alteradas a qualquer momento utilizando as ferramentas adotadas nos exercícios a seguir.

**\_\_\_\_\_\_\_\_\_\_\_\_\_\_\_\_\_\_\_\_\_\_\_\_\_\_\_\_\_\_\_\_\_\_\_\_\_\_\_\_\_\_\_\_\_\_\_\_\_\_\_\_\_\_\_\_\_\_\_\_\_\_\_\_\_\_\_\_\_\_\_\_** 

**\_\_\_\_\_\_\_\_\_\_\_\_\_\_\_\_\_\_\_\_\_\_\_\_\_\_\_\_\_\_\_\_\_\_\_\_\_\_\_\_\_\_\_\_\_\_\_\_\_\_\_\_\_\_\_\_\_\_\_\_\_\_\_\_\_\_\_\_\_\_\_\_** 

- 1. Abra a ferramenta SQL Server Configuration Manager:
	- a. Selecione a opção SQL Server 2008 Network Configuration  $\rightarrow$  Protocols for TREINA01 e habilite o protocolo Named Pipes;
- 2. Abra o SQL Server Management Studio:
	- a. Abra uma sessão no Object Explorer para a instância TREINA01;
	- b. Clique com o botão direito na instância TREINA01 e selecione a opção Properties;
	- c. Selecione a opção Memory e configure as propriedades Minimum Server Memory e Maximum Server Memory para 32Mb e 64Mb respectivamente;
	- d. Clique em Ok para confirmar as configurações.

#### **LAB04 – Criando e modificando bancos de dados SQL Server 2008**

Ao final deste laboratório você estará apto a criar e modificar bancos de dados no SQL Server 2008.

**\_\_\_\_\_\_\_\_\_\_\_\_\_\_\_\_\_\_\_\_\_\_\_\_\_\_\_\_\_\_\_\_\_\_\_\_\_\_\_\_\_\_\_\_\_\_\_\_\_\_\_\_\_\_\_\_\_\_\_\_\_\_\_\_\_\_\_\_\_\_\_\_** 

- 1. A partir da ferramenta SQL Server Management Studio, abra o painel Registered Servers, clique com o botão direito na instância TREINA01, selecione New Query. A janela de execução de comandos SQL será exibida. Essa janela deverá ser utilizada para realização dos exercícios a seguir;
- 2. Crie um banco de dados chamado bd\_vendas, com as seguintes características:
	- i. Somente um filegroup (verifique se o caminho em que ficará os arquivos de dados e log existe. Se não existir, crie-os !!!!);
	- ii. Um arquivo de dados com 50Mb em C:\SQL2008\MSSQL10.TREINA01\MSSQL\Data\bd\_vendas\Dados, sem auto-crescimento;

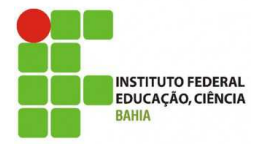

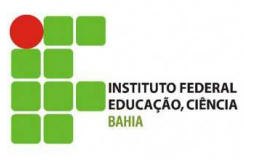

**MICROSOFT SQL SERVER 2008**

- iii. Um arquivo de log com 20Mb em C:\SQL2008\MSSQL10.TREINA01\MSSQL\Data\bd\_vendas\Log. sem auto-crescimento.
- 3. Adicione dois novos filegroups ao bd vendas chamados FGDATA e FGINDEX;
- 4. Adicione dois novos arquivos ao filegroup FGDATA, com as seguintes características:
	- a. Arquivo 1:
		- i. Tamanho: 50Mb;
		- ii. Auto-crescimento de 25Mb;
		- iii. Limite de crescimento: 150 Mb;
		- iv. Caminho: C:\SQL2008\MSSQL10.TREINA01\MSSQL\Data\bd\_vendas\Dados
	- b. Arquivo 2:
		- i. Tamanho: 40Mb;
		- ii. Auto-crescimento de 20Mb;
		- iii. Limite de crescimento: 120 Mb;
		- iv. Caminho:
			- C:\SQL2008\MSSQL10.TREINA01\MSSQL\Data\bd\_vendas\Dados
- 5. Adicione um novo arquivo ao filegroup FGINDEX, com as seguintes características:
	- i. Tamanho: 30Mb;

.

- ii. Auto-crescimento de 15Mb;
- iii. Limite de crescimento: 90 Mb;
- iv. Caminho: C:\SQL2008\MSSQL10.TREINA01\MSSQL\Data\bd\_vendas\Indices
- 6. Aumente o tamanho do arquivo de log para 30Mb, habilitando o auto-crescimento (10Mb) com limite de crescimento em 80Mb;
- 7. Execute o programa AdventureWorksDB.msi localizado na pasta **C:\SQL2008**. Este programa irá descompactar os arquivos físicos do banco de dados AdventuresWork a ser utilizado durante os laboratórios. Os arquivos devem ser instalados diretório diretório diretório diretório diretório diretório diretório diretório diretório diretório **C:\SQL2008\MSSQL10.TREINA01\MSSQL\Data\AdventureWorks**.
- 8. O próximo passo é criar o banco de dados AdventureWorks. Abra e execute, através do SQL Server Management Studio o script **C:\SQL2008\attach\_AdventureWorks.sql**. Este script contém comandos SQL para criação do banco de dados em questão através de um procedimento Attach. Analise o script atentando para sua sintaxe.

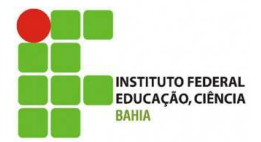

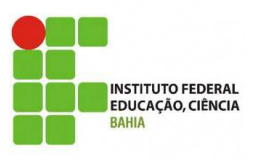

# **MICROSOFT SQL SERVER 2008**

- 9. Abra e execute, através do SQL Server Management Studio, o script **C:\SQL2008\carga\_vendas.sql**. Este script contém comandos SQL para criação de novos objetos e realização de uma carga no banco de dados bd\_vendas. Analise o script atentando para as cláusulas dos comandos que determinam em qual filegroup cada objeto será criado;
- 10. Após a carga do bd\_vendas, carregue o relatório padrão de utilização de disco executando os passos a seguir:
	- a. Abra o painel Registered Servers, clique com o botão direito na instância TREINA01, selecione Object Explorer. O painel Object Explorer será exibido;
	- b. A partir do painel Object Explorer, clique com botão direito no banco bd vendas da instância TREINA01 e selecione Reports  $\rightarrow$  Standard Reports → Disk Usage. O relatório de utilização de disco será exibido. Procure analisar a distribuição dos dados nos arquivos de cada filegroup.
- 11. Remova o arquivo 2 de dados do bd\_vendas, executando os seguintes passos:
	- a. Execute o comando DBCC SHRINKFILE para retirar todos os dados do arquivo 2. O dados serão transferidos automaticamente para o arquivo 3;
	- b. Execute o comando ALTER DATABASE para remover o arquivo 2.
- 12. Libere o espaço em disco disponível no bd\_vendas através do comando DBCC SHRINKDATABASE, deixando somente 10% de espaço livre;
- 13. Exclua o banco de dados, executando os seguintes passos:
	- a. Alterne a sessão corrente na janela de execução de comandos SQL para o banco de dados master;
	- b. Execute o comando DROP DATABASE para excluir o banco de dados bd vendas.
- 14. Crie um banco de dados bd\_particionamento com 4 Filegroups (FG1, FG2, FG3 e FG4) e arquivos de mesmo nome.
- 15. Seguindo as orientações de seu professor, execute os comandos presentes no scripts C:\SQL2008\DEM Partionamento.SQL e analise o que está sendo realizado.
- 16. Para o laboratório de Views, seguindo as orientações do professor, execute os comandos presentes no scripts C:\SQL2008\ DEM\_VisoesParticionadas.sql e analise o que está sendo realizado.

#### **LAB05 – Gerenciando Segurança no SQL Server 2008**

Ao final deste laboratório você estará apto a criar e configurar logins, users, roles e permissions no SQL Server 2008, além de utilizar os recursos de criptografia.

**\_\_\_\_\_\_\_\_\_\_\_\_\_\_\_\_\_\_\_\_\_\_\_\_\_\_\_\_\_\_\_\_\_\_\_\_\_\_\_\_\_\_\_\_\_\_\_\_\_\_\_\_\_\_\_\_\_\_\_\_\_\_\_\_\_\_\_\_\_\_\_\_** 

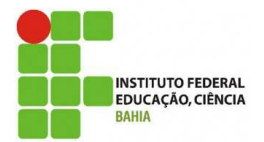

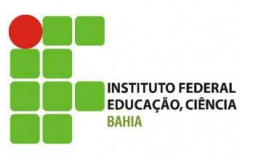

**MICROSOFT SQL SERVER 2008**

- 1. A partir da ferramenta SQL Server Management Studio, abra o painel Registered Servers, clique com o botão direito na instância TREINA01, selecione Connect  $\rightarrow$ New Query. A janela de execução de comandos SQL será exibida. Essa janela deverá ser utilizada para realização dos exercícios a seguir;
- 2. Crie os seguintes logins para autenticação via SQL Server 2008:
	- a. Login: ana

Senha: abcd

Política de segurança desativada

b. Login: joao

Senha: abCD1234

Política de segurança ativada

Expiração de senha ativada

c. Login: maria

Senha: abCD1234

Banco de dados padrão: AdventureWorks

- 3. Crie um login para autenticação integrada com o Windows a partir do seu usuário pessoal, com banco de dados padrão AdventureWorks (O nome do computador que você está utilizando na máquina virtual é "lab-sql-server-".
- 4. Para cada login criado nos exercícios 2 e 3, crie um user no banco AdventureWorks com o mesmo nome do login;
- 5. Crie duas roles, no banco AdventureWorks, chamadas vendedores e gerentes;
- 6. Configure as seguintes permissões:
	- a. Permissão de consulta à tabela Sales.Costumer para a role vendedores;
	- b. Permissão de consulta às tabelas Sales.Costumer e HumanResources.Employee para a role gerentes;
	- c. Negar permissão de consulta à tabela HumanResources.Employee para a role vendedores;
	- d. Negar permissão de consulta à tabela Sales.Costumer para seu usuário pessoal.
- 7. Adicione os seguintes users às respectivas roles:
	- a. User ana à role vendedores;
	- b. User joao à role gerentes:
	- c. User maria às roles vendedores e gerentes;
	- d. User <seu login> à role gerentes.
- 8. Baseado nas configurações realizadas, execute as consultas a seguir utilizando o banco de dados AdventureWorks e marque a opção correta em cada usuário:

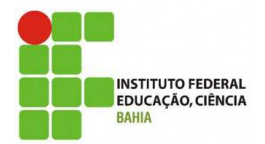

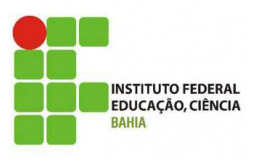

# **MICROSOFT SQL SERVER 2008**

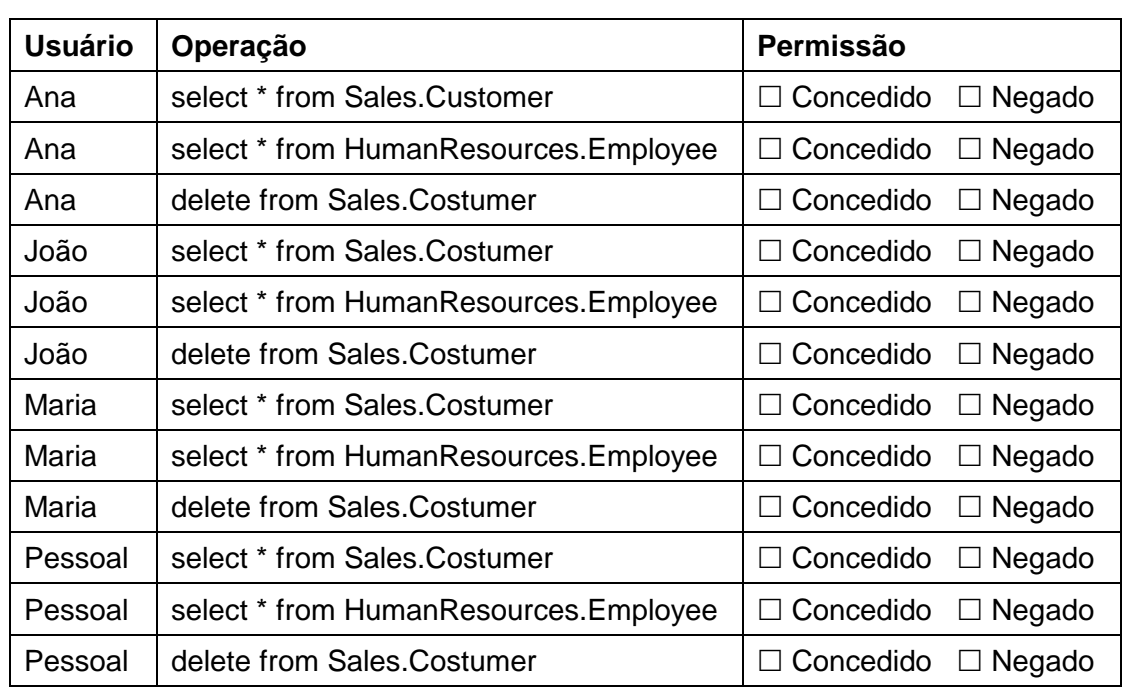

#### **LAB06 – Programando em Transact-SQL**

Ao final deste laboratório você estará apto a trabalhar com variáveis locais e globais, criar mensagens de erro personalizadas, realizar tratamento de erros, criar e popular tabelas temporárias, trabalhar com particionamento de tabelas e views.

**\_\_\_\_\_\_\_\_\_\_\_\_\_\_\_\_\_\_\_\_\_\_\_\_\_\_\_\_\_\_\_\_\_\_\_\_\_\_\_\_\_\_\_\_\_\_\_\_\_\_\_\_\_\_\_\_\_\_\_\_\_\_\_\_\_\_\_\_\_\_\_\_** 

**\_\_\_\_\_\_\_\_\_\_\_\_\_\_\_\_\_\_\_\_\_\_\_\_\_\_\_\_\_\_\_\_\_\_\_\_\_\_\_\_\_\_\_\_\_\_\_\_\_\_\_\_\_\_\_\_\_\_\_\_\_\_\_\_\_\_\_\_\_\_\_\_** 

- 1. A partir da ferramenta SQL Server Management Studio, abra o painel Registered Servers, clique com o botão direito na instância TREINA01, selecione New Query. A janela de execução de comandos SQL será exibida. Essa janela deverá ser utilizada para realização dos exercícios a seguir;
- 2. Consulte a versão instalada do SQL Server 2008:

SELECT @ @version

3. Consulte o número da sessão corrente através:

SELECT @@spid

- 4. Repita a consulta dos exercícios 2 e 3, armazenando o resultado em uma variável;
- 5. Crie uma mensagem de erro personalizada que receba como parâmetro o número da sessão corrente. Esta mensagem deverá ser gravada no log de erros do SQL Server, sempre que for lançada;
- 6. Crie um script SQL que lance a mensagem criada no exercício 5, através do comando RAISERROR, toda vez que o número da sessão corrente for menor do que 1000;

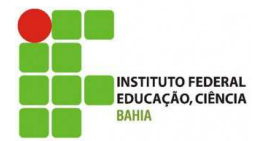

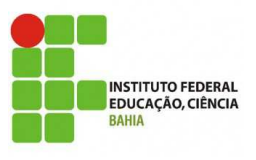

**MICROSOFT SQL SERVER 2008**

- 7. Adicione um tratamento de erro (TRY...CATCH) ao script do exercício 6 que capture a linha em que o erro ocorreu e o código do erro;
- 8. Crie e carregue uma tabela temporária para armazenar todas as matrículas dos empregados (EmployeerID) e datas de nascimento (BirthDate) da tabela HumanResources.Employee a partir do banco de dados AdventureWorks.

**\_\_\_\_\_\_\_\_\_\_\_\_\_\_\_\_\_\_\_\_\_\_\_\_\_\_\_\_\_\_\_\_\_\_\_\_\_\_\_\_\_\_\_\_\_\_\_\_\_\_\_\_\_\_\_\_\_\_\_\_\_\_\_\_\_\_\_\_\_\_\_\_** 

**\_\_\_\_\_\_\_\_\_\_\_\_\_\_\_\_\_\_\_\_\_\_\_\_\_\_\_\_\_\_\_\_\_\_\_\_\_\_\_\_\_\_\_\_\_\_\_\_\_\_\_\_\_\_\_\_\_\_\_\_\_\_\_\_\_\_\_\_\_\_\_\_** 

## **LAB07 – Programando Stored Procedures e Lidando com Concorrência**

Ao final deste laboratório você estará apto a criar e alterar stored procedures.

- 1. A partir da ferramenta SQL Server Management Studio, abra o painel Registered Servers, clique com o botão direito na instância TREINA01, selecione New Query. A janela de execução de comandos SQL será exibida. Essa janela deverá ser utilizada para realização dos exercícios a seguir;
- 2. Crie uma stored procedure que retorne as matrículas dos empregados (EmployeerID) e datas de nascimento (BirthDate) da tabela HumanResources.Employee, para todos os empregados do sexo masculino  $(Gender = 'M')$ ;
- 3. Altere a stored procedure do exercício 2 de forma a retornar também o estado civil (MaritalStatus) dos empregados;
- 4. Crie uma stored procedure que receba um código de matrícula (EmployeerID) como parâmetro e retorne o código do gerente (ManagerID) como variável de output.
- 5. A partir da ferramenta SQL Server Management Studio, crie um banco de dados com o nome bd\_isolamento.
- 6. Abra uma janela de consulta e execute os comandos presentes no arquivos C:\SQL2008\prep\_isolamento.sql
- 7. Com a ajuda de seu professor, simule os três problemas de concorrência do SQL (Leitura Suja, Leitura não repetível e Registro Fantasma) utilizando arquivos de comandos "C:\SQL2008\DEM\_Isolamento1.sql" e "C:\SQL2008\DEM\_Isolamento2.sql".
- 8. A cada demonstração, modifique os níveis de isolamento para evitar cada problema de concorrência.

**\_\_\_\_\_\_\_\_\_\_\_\_\_\_\_\_\_\_\_\_\_\_\_\_\_\_\_\_\_\_\_\_\_\_\_\_\_\_\_\_\_\_\_\_\_\_\_\_\_\_\_\_\_\_\_\_\_\_\_\_\_\_\_\_\_\_\_\_\_\_\_\_** 

**\_\_\_\_\_\_\_\_\_\_\_\_\_\_\_\_\_\_\_\_\_\_\_\_\_\_\_\_\_\_\_\_\_\_\_\_\_\_\_\_\_\_\_\_\_\_\_\_\_\_\_\_\_\_\_\_\_\_\_\_\_\_\_\_\_\_\_\_\_\_\_\_** 

#### **LAB08 – Programando Triggers**

Ao final deste laboratório você estará apto a criar e alterar triggers.

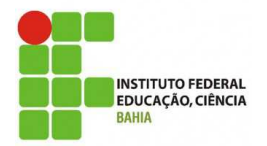

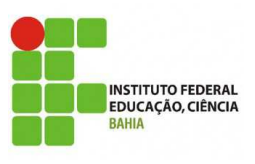

**MICROSOFT SQL SERVER 2008**

- 1. A partir da ferramenta SQL Server Management Studio, abra o painel Reaistered Servers, clique com o botão direito na instância TREINA01, selecione New Query. A janela de execução de comandos SQL será exibida. Essa janela deverá ser utilizada para realização dos exercícios a seguir;
- 2. Crie uma tabela de auditoria no banco AdventureWorks, com a seguinte estrutura:

cod\_ocorrencia int identity not null, login varchar(128) not null, matricula\_empregado int not null, operacao char(1) not null, data\_operacao datetime not null

- 3. Crie um trigger de update para a tabela HumanResources.Employee que registre, na tabela de auditoria criada no exercício 2, os logins dos usuários que realizaram updates, as matrículas dos empregados alterados, o código da operação ('U'), a data e hora da atualização. O trigger deve permitir a conclusão da atualização;
- 4. Crie um trigger de insert para a tabela HumanResources.Employee que registre, na tabela de auditoria criada no exercício 2, os logins dos usuários que tentaram realizarar inserts, as matrículas dos empregados inseridos, o código da operação ('I'), a data e hora da inserção. O trigger deve impedir a conclusão da inserção.

## **LAB09 – Programando Cursores**

Ao final deste laboratório você estará apto a criar e executar cursores.

1. A partir da ferramenta SQL Server Management Studio, abra o painel Registered Servers, clique com o botão direito na instância TREINA01, selecione New Query. A janela de execução de comandos SQL será exibida. Essa janela deverá ser utilizada para realização dos exercícios a seguir;

**\_\_\_\_\_\_\_\_\_\_\_\_\_\_\_\_\_\_\_\_\_\_\_\_\_\_\_\_\_\_\_\_\_\_\_\_\_\_\_\_\_\_\_\_\_\_\_\_\_\_\_\_\_\_\_\_\_\_\_\_\_\_\_\_\_\_\_\_\_\_\_\_** 

**\_\_\_\_\_\_\_\_\_\_\_\_\_\_\_\_\_\_\_\_\_\_\_\_\_\_\_\_\_\_\_\_\_\_\_\_\_\_\_\_\_\_\_\_\_\_\_\_\_\_\_\_\_\_\_\_\_\_\_\_\_\_\_\_\_\_\_\_\_\_\_\_** 

2. Crie um cursor sobre a tabela Production.Product do banco AdventureWorks que retorne todos os nomes de produto (Name) e seus preços (ListPrice), aplicando um desconto de 20% somente aos produtos com preços maiores que U\$ 1.000,00. Os produtos com preços iguais a U\$ 0,00 devem retornar o valor padrão de U\$ 50,00;

**\_\_\_\_\_\_\_\_\_\_\_\_\_\_\_\_\_\_\_\_\_\_\_\_\_\_\_\_\_\_\_\_\_\_\_\_\_\_\_\_\_\_\_\_\_\_\_\_\_\_\_\_\_\_\_\_\_\_\_\_\_\_\_\_\_\_\_\_\_\_\_\_** 

3. Implemente a solução do exercício 2 sem usar cursores.

## **LAB10 – Programando User-Defined Functions**

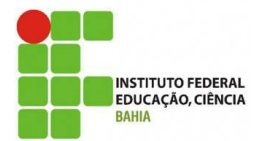

**MICROSOFT SQL SERVER 2008**

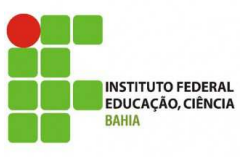

Ao final deste laboratório você estará apto a criar e executar user-defined functions.

1. A partir da ferramenta SQL Server Management Studio, abra o painel Registered Servers, clique com o botão direito na instância TREINA01, selecione New Query. A janela de execução de comandos SQL será exibida. Essa janela deverá ser utilizada para realização dos exercícios a seguir;

**\_\_\_\_\_\_\_\_\_\_\_\_\_\_\_\_\_\_\_\_\_\_\_\_\_\_\_\_\_\_\_\_\_\_\_\_\_\_\_\_\_\_\_\_\_\_\_\_\_\_\_\_\_\_\_\_\_\_\_\_\_\_\_\_\_\_\_\_\_\_\_\_** 

- 2. Crie uma UDF que retorne 'U' se o dia corrente for um dia útil ou 'F' se o dia corrente for sábado ou domingo;
- 3. Crie uma UDF que receba um fator de conversão como parâmetro e retorne os preços (ListPrice) de todos os produtos da tabela Production.Product convertidos em Real.

#### **LAB11 – Realizando Backup e Restore dos Bancos de Dados**

Ao final deste laboratório você estará apto a executar rotinas de backup e restore, desanexar e anexar bancos de dados, e gerar scripts de objetos.

**\_\_\_\_\_\_\_\_\_\_\_\_\_\_\_\_\_\_\_\_\_\_\_\_\_\_\_\_\_\_\_\_\_\_\_\_\_\_\_\_\_\_\_\_\_\_\_\_\_\_\_\_\_\_\_\_\_\_\_\_\_\_\_\_\_\_\_\_\_\_\_\_** 

**\_\_\_\_\_\_\_\_\_\_\_\_\_\_\_\_\_\_\_\_\_\_\_\_\_\_\_\_\_\_\_\_\_\_\_\_\_\_\_\_\_\_\_\_\_\_\_\_\_\_\_\_\_\_\_\_\_\_\_\_\_\_\_\_\_\_\_\_\_\_\_\_** 

- 1. A partir da ferramenta SQL Server Management Studio, abra o painel Registered Servers, clique com o botão direito na instância TREINA01, selecione Object Explorer e New Query. A janela do Object Explorer e a janela de execução de comandos SQL serão exibidas. Essas janelas deverão ser utilizadas para realização dos exercícios a seguir;
- 2. A partir da janela de execução de comandos SQL, crie um novo device de backup chamado **dv\_lab\_curso** apontando para o arquivo 'C:\SQL2008\dv\_lab\_curso.bak';
- 3. A partir da janela de execução de comandos SQL, altere o modo de recuperação para FULL;
- 4. A partir do Object Explorer, clique com o botão direito no banco de dados AdventureWorks e selecione Tasks  $\rightarrow$  Backup. Através da janela de configuração de backup, execute um backup full do banco em questão, usando o device de backup **dv\_lab\_curso**;
- 5. A partir da janela de execução de comandos SQL, execute o comando abaixo para alterar o banco de dados:

UPDATE Person.Contact

SET FirstName = 'Ana'

WHERE FirstName = 'Anna'

6. A partir da janela de configuração de backup, execute um backup diferencial do banco de dados AdventureWorks, usando o device de backup **dv\_lab\_curso**;

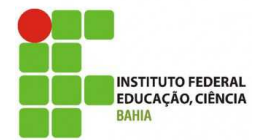

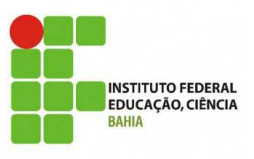

**MICROSOFT SQL SERVER 2008**

7. A partir da janela de execução de comandos SQL, execute o comando abaixo para alterar o banco de dados:

UPDATE Person.Contact

SET FirstName = 'Bruna'

WHERE FirstName = 'Brenda'

- 8. A partir da janela de configuração de backup, execute um backup de log do banco de dados AdventureWorks, usando o device de backup **dv\_lab\_curso**;
- 9. A partir da janela de execução de comandos SQL, execute o comando abaixo para alterar o banco de dados:

UPDATE Person.Contact

SET FirstName = 'Cris'

WHERE FirstName = 'Chris'

- 10. A partir do Object Explorer, clique com o botão direito no banco de dados AdventureWorks e selecione Tasks → Restore→ Database. Através da janela de configuração de restore, execute os seguintes restore paths:
	- a. FULL
	- b. FULL  $\rightarrow$  DIFF
	- c. FULL  $\rightarrow$  DIFF  $\rightarrow$  LOG
	- d. Point in time: 10 segundos antes do backup de log
- 11. A partir da janela de execução de comandos SQL, desanexe o banco de dados AdventureWorks da instância TREINA01;
- 12. Crie uma pasta chamada D:\SQL2008\NovoDestino. Mova os arquivos do banco de dados AdventureWorks para a pasta criada e anexe o banco de dados à instância TREINA01;
- 13. A partir do Object Explorer, clique com o botão direito no banco de dados AdventureWorks e selecione Tasks  $\rightarrow$  Generate Scripts. Gere o script da tabela Person.Contact, incluindo chave primária, defaults e checks.

#### **LAB12 – Trabalhando com Bancos de Dados de Sistema**

Ao final deste laboratório você estará apto a restaurar e mover os bancos de dados de sistema (master, model, msdb e tempdb).

**\_\_\_\_\_\_\_\_\_\_\_\_\_\_\_\_\_\_\_\_\_\_\_\_\_\_\_\_\_\_\_\_\_\_\_\_\_\_\_\_\_\_\_\_\_\_\_\_\_\_\_\_\_\_\_\_\_\_\_\_\_\_\_\_\_\_\_\_\_\_\_\_** 

- 1. A partir da ferramenta SQL Server Management Studio, execute um backup full dos bancos de dados master, msdb e model;
- 2. Efetue um restore do master database, seguindo os passos adiante:

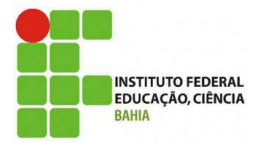

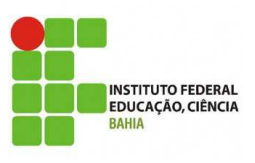

# **MICROSOFT SQL SERVER 2008**

- a. A partir ferramenta SQL Server Configuration Manager, execute os seguintes passos, de forma a configurar a instância TREINA01 para iniciar em modo single-user:
	- i. Clique com o botão direito na instância SQL Server (TREINA01) e selecione a opção Properties;
	- ii. Na janela de propriedades, selecione a aba Advanced;
	- iii. Inclua o parâmetro **–m** ao final do campo Startup Parameters (separado por **;** ) e clique Ok para confirmar;
	- iv. Reinicie a instância TREINA01.
- b. A partir do prompt de comando, execute o comando seguir:

sqlcmd /S"nome\_da\_maquina\treina01"

- c. A partir do prompt do sqlcmd, execute o comando a seguir para restaurar o master database:
	- 1> RESTORE DATABASE master FROM DISK = 'C:\SQL2008\MSSQL10.TREINA01\MSSQL\Backup\master. bak'
	- 2> GO
- 3. Para mover o msdb para pasta C:\SQL2008\DATA, siga os passos a seguir:
	- a. Verifique a localização atual dos arquivos do msdb database, executando a consulta abaixo:

SELECT name, physical name AS CurrentLocation, state desc

FROM sys.master\_files

WHERE database\_id = DB\_ID(N'msdb');

b. Execute os comandos abaixo para alterar a localização dos arquivos do msdb database no catálogo:

ALTER DATABASE msdb

MODIFY FILE (

NAME = MSDBData ,

FILENAME = 'C:\SQL2008\DATA\MSDBData.mdf' );

ALTER DATABASE msdb

MODIFY FILE (

 $NAME = MSDBLog$ ,

FILENAME = 'C:\SQL2008\DATA\MSDBLog.ldf' );

- c. Pare a instância TREINA01;
- d. Copie os arquivos do msdb database para a nova localização (D:\SQL2008\DATA);

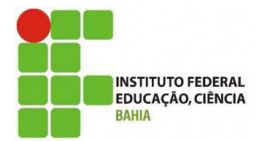

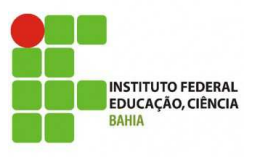

- **MICROSOFT SQL SERVER 2008**
- e. Inicie a instância TREINA01;
- f. Verifique a nova localização dos arquivos do msdb database, executando a consulta abaixo:

SELECT name, physical\_name AS CurrentLocation, state\_desc

FROM sys.master\_files

WHERE database  $id = DB$  ID(N'msdb');

- g. A partir da ferramenta SQL Server Management Studio, execute um backup full do banco de dados master;
- 4. Seguindo os passos descritos no exercício 3, mova o model database para C:\SQL2008\DATA.

#### **LAB13 – Gerenciamento de Performance**

Ao final deste laboratório você estará apto a monitorar uma instância do SQL Server 2008 e otimizar consultas para maximizar a performance do SGBD e das aplicações.

**\_\_\_\_\_\_\_\_\_\_\_\_\_\_\_\_\_\_\_\_\_\_\_\_\_\_\_\_\_\_\_\_\_\_\_\_\_\_\_\_\_\_\_\_\_\_\_\_\_\_\_\_\_\_\_\_\_\_\_\_\_\_\_\_\_\_\_\_\_\_\_\_** 

- 1. Para este laboratório, será necessário criar o banco bd\_vendas. A partir da ferramenta SQL Server Management Studio, crie um banco de dados com o nome bd\_vendas.
- 2. Abra uma janela de consulta e execute os comandos presentes no arquivos C:\SQL2008\BCP\ PREP\_Gerenciamento de Performance.sql
- 3. Após criar os objetos do banco e carregar algumas tabelas, execute na linha de comando do Windows, a seguinte batch: C:\SQL2008\BCP\bcp\_venda.bat lab-sqlserver-\Treina01. Aproveite para analisar a batch em questão, o comando utilizado e os parâmetros estabelecidos.
- 4. Vamos agora configurar os contadores de performance. A partir ferramenta System Monitor (Iniciar  $\rightarrow$  Control Panel  $\rightarrow$  Administrative Tools  $\rightarrow$  Performance), ative os contadores abaixo:
	- a. Memory:Available MBytes;
	- b. Paging File: %Usage;
	- c. Processor: %Processor Time;
	- d. Process: %Processor Time (processo do SQL Server).
- 5. Configure o System Monitor para armazenar os resultados do monitoramento no arquivo C:\SQL2008\Baseline.csv. O monitoramento deve ficar ativo até as 21:30h e coletar os resultados de 10 em 10 segundos.
- 6. Configure o SQL Profiler para monitorar os comandos SQL executados na instância TREINA01 com duração maior que 1 segundo;
- 7. Execute a seguinte consulta e verifique o plano de execução gerado:

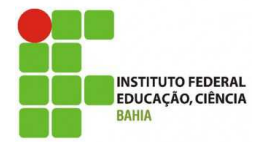

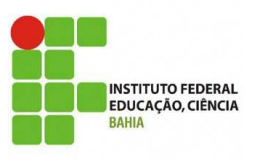

**MICROSOFT SQL SERVER 2008**

SELECT v.dtc\_venda FROM venda v WHERE v.num venda =  $37465$ 

- 8. Crie a chave primária da tabela venda (nonclustered), contendo o campo num venda;
- 9. Execute novamente a consulta da questão 4 e verifique o plano de execução gerado. O que mudou? Isso é bom ou ruim? Por que?
- 10. Otimize, agora, a seguinte consulta:

SELECT \* FROM venda V INNER JOIN funcionario F ON V.cod\_funcionario = F.cod\_funcionario INNER JOIN forma\_pgto FP ON FP.cod\_forma\_pgto = V.cod\_forma\_pgto WHERE F.dtc\_admissao = '1995-01-05' AND FP.des\_forma\_pgto = 'cartao credito' AND num\_venda BETWEEN 100000 AND 600000

Os planos de execução mudaram? Por quê? Vale a pena manter os índices criados? Por quê?

## **LAB14 – Serviços Auxiliares**

Ao final deste laboratório você estará apto a utilizar os serviços SQL Server Agent e SQL Server Integration Services (SSIS).

**\_\_\_\_\_\_\_\_\_\_\_\_\_\_\_\_\_\_\_\_\_\_\_\_\_\_\_\_\_\_\_\_\_\_\_\_\_\_\_\_\_\_\_\_\_\_\_\_\_\_\_\_\_\_\_\_\_\_\_\_\_\_\_\_\_\_\_\_\_\_\_\_** 

- 1. A partir ferramenta SQL Server Configuration Manager, inicie o serviço SQL Server Agent da instância TREINA01;
- 2. A partir da ferramenta SQL Server Management Studio, execute as seguintes atividades relacionadas ao SQL Server Agent:
	- a. Crie um operador que tenha seu nome (Name), endereço de e-mail (E-mail Name) e nome da máquina onde você está trabalhando (Net send Address);
	- b. Crie um job para realizar o backup periódico do banco de dados AdventureWorks. O job deve conter as seguintes características:
		- i. Um passo para verificar se o banco de dados AdventureWorks está online;
		- ii. Um passo para executar o backup full do banco de dados. O backup deve ficar armazenado no arquivo abaixo:

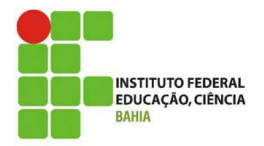

**INSTITUTO FEDERAL<br>EDUCAÇÃO, CIÊNCIA** 

**MICROSOFT SQL SERVER 2008**

c:\SQL2008\BACKUP\BackupJobAdventureWorks.bak

- iii. Um agendamento para executar o backup a cada 5 minutos.
- 3. Utilizando o SQL Server Import and Export Wizard, transfira os dados da tabela Person.Contact, contendo as informações de código do contato (ContactID), nome do contato (FirstName) e endereço de correio eletrônico (EmailAddress). A tabela descrita a seguir deve ser utilizada como destino dos dados:

CREATE TABLE ListaContatos (

cod\_contato INT NOT NULL,

nome\_contato VARCHAR(50) NOT NULL,

endereco\_eletronico VARCHAR(50) NULL)

4. Utilizando o SQL Server Import and Export Wizard, a partir do banco de dados AdventureWorks, gere um consolidado contendo a quantidade de empregados (HumanResourses.Employee) agrupados por sexo. A tabela descrita a seguir deve ser utilizada como destino dos dados:

CREATE TABLE QuantidadeEmpregadosPorSexo (

seq\_id TINYINT IDENTITY NOT NULL,

sexo\_empregado VARCHAR(12) NOT NULL,

quantidade INT NOT NULL)